# **GIMP**

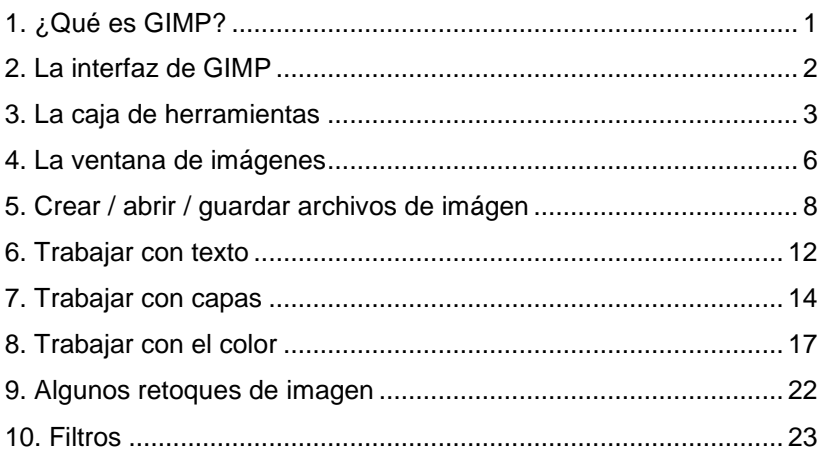

# 1. ¿Qué es GIMP?

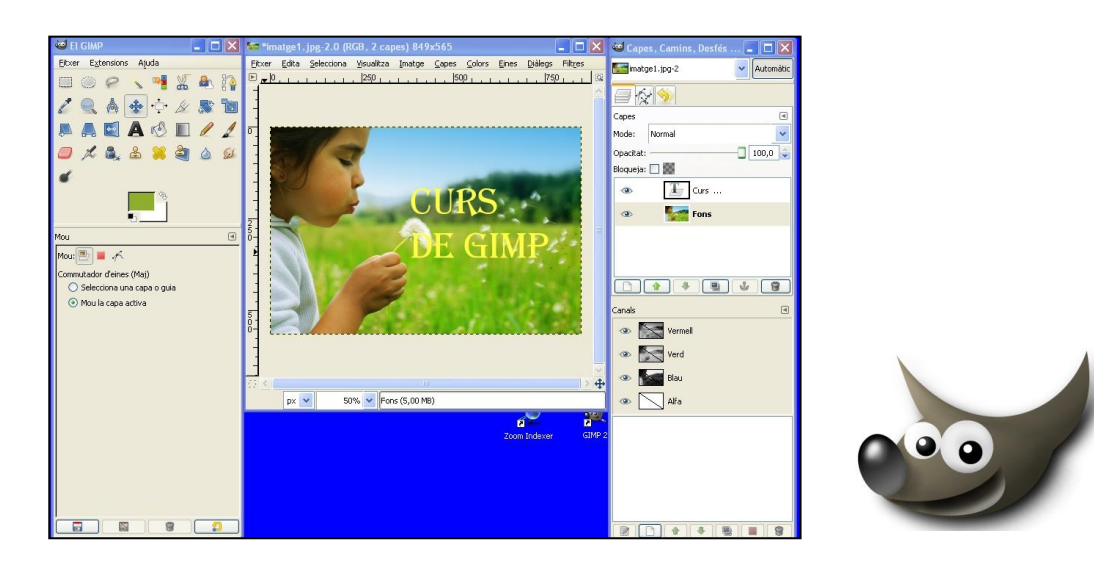

GIMP es una aplicación para al tratamiento de imágenes digitales (GNU *Image Manipulation Program*). El programa ha sido desarrollado por voluntarios y distribuido bajo la licencia  $GPL^1$ .

Este programa quiere ser la alternativa del software libre al programa de tratamiento de imágenes más utilizado por los profesionales: el Photoshop. Su calidad, así como el hecho de ser gratuito, lo han convertido en un programa muy adecuado para usuarios que quieren crear gráficos y logos, cambiar la medida y recortar fotografías, eliminar elementos no deseados de las imágenes...

El programa todavía tiene ciertas limitaciones que hacen que no se haya impuesto como herramienta profesional para la edición de imágenes. La más destacada de estas limitaciones es que no soporta el modo de color CMYK<sup>2</sup> que es el que se utiliza para trabajos impresos.

Podemos descargar el programa desde la página oficial del proyecto:

www.gimp.org

La versión en catalán la encontraremos en:

1

www.softcatala.org

<sup>&</sup>lt;sup>1</sup> La Licencia Pública General (GPL, del inglés General Public License) es un tipo de licencia para software que permite la copia, distribución (comercial o no) y modificación del código, siempre que cualquier modificación se continúe distribuyendo con la misma licencia GPL. La licencia GPL no permite la distribución de programas ejecutables sin el código correspondiente.

<sup>2</sup> CMYK (CMGN en catalán) acrónimo inglés de Cyan Magenta Yellow Black (Cian, Magenta, Amarillo y Negro). CMYK es un modelo de substracción de color utilizado para la formación de colores secundarios. Este modelo está basado en la mezcla de pigmentos de los colores siguientes para crear los nuevos: Cian, Magenta, Amarillo y Negro.

# 2. La interfaz de GIMP

A diferencia de otros programas, GIMP no muestra todos los controles e imágenes en una única ventana. Las herramientas que el programa ofrece a los usuarios se presentan en plafones independientes. A continuación vemos una manera típica de disponer de los plafones principales de GIMP y la ventana que contiene la imagen con la que queremos trabajar:

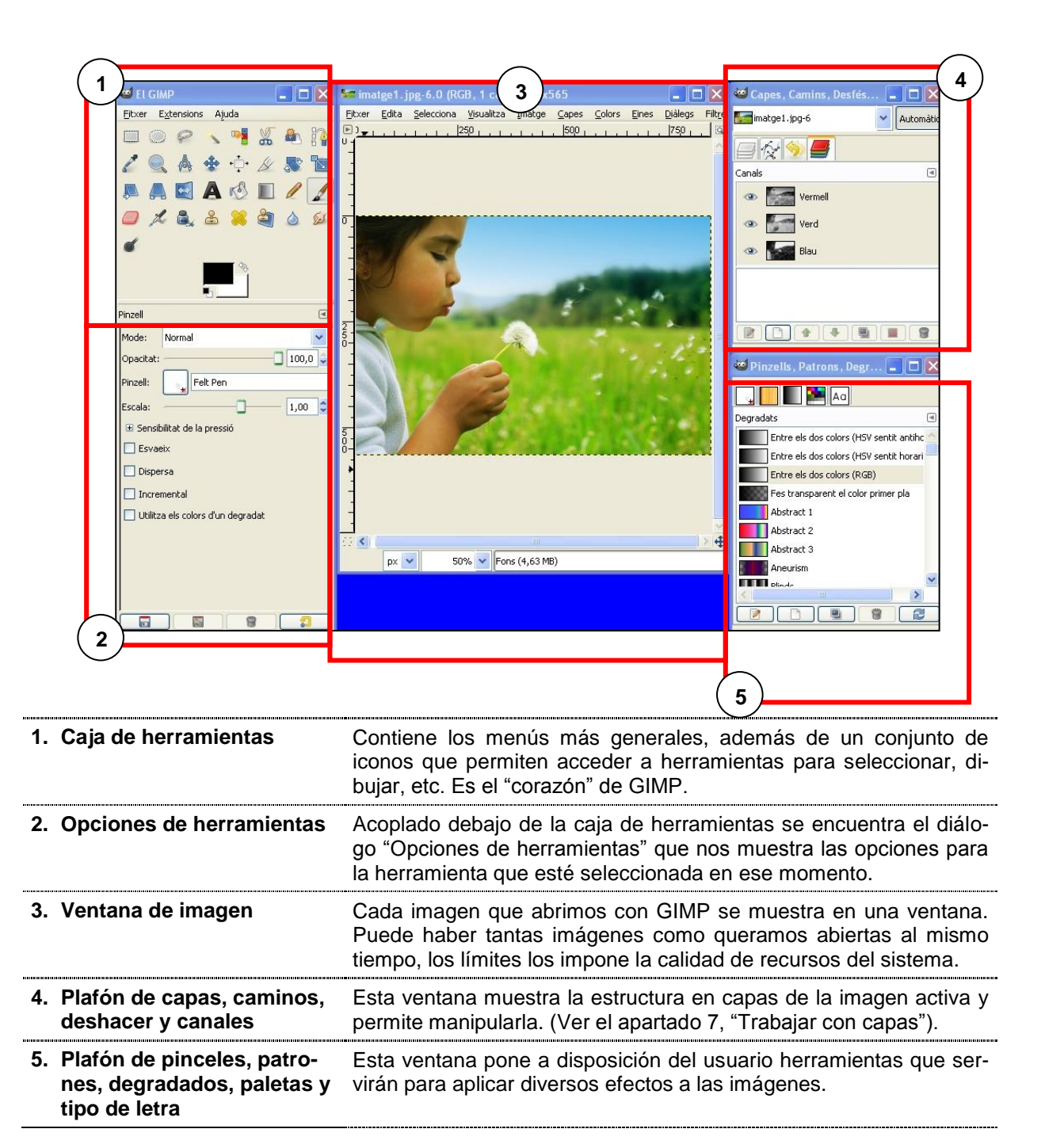

# 3. La caja de herramientas

La caja de herramientas es el plafón principal de GIMP. En este plafón encontraremos un menú que contiene tres opciones: Fichero, Extensiones y Ayuda. Por debajo de este menú encontramos los iconos de herramientas que permiten llevar a cabo diversas acciones sobre de las imágenes. Debajo encontraremos acoplado el diálogo de opciones de herramienta que cambia según la herramienta seleccionada.

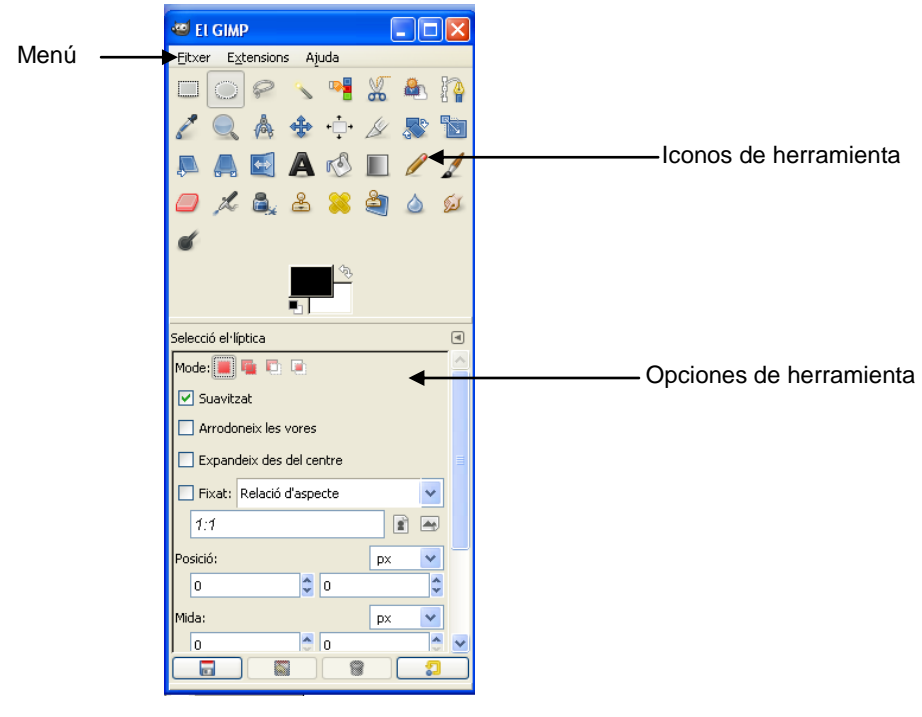

# **Algunas herramientas**

**Herramientas de selección**: están diseñadas para seleccionar regiones de las imágenes o de las capas de tal manera que las áreas no seleccionadas no se vean afectadas. Cada herramienta tiene sus propiedades particulares, pero comparten una serie de características comunes; como el **modo**  que determina la manera como la selección que se crea se combina con cualquier selección preexistente.

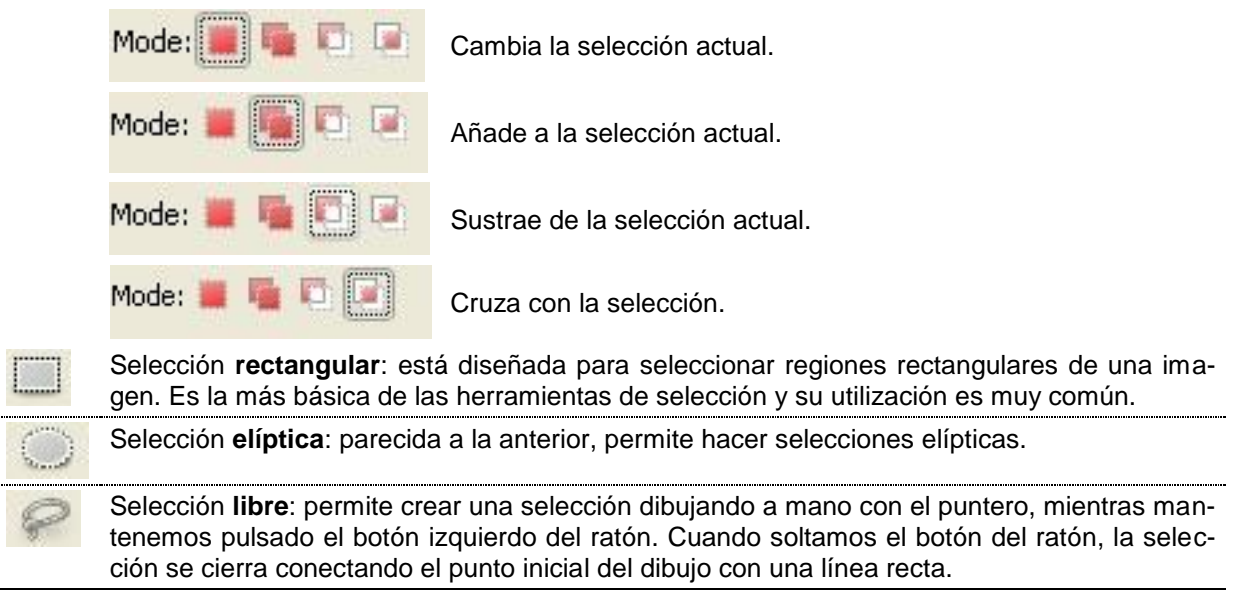

Selección **de región contigua**: selecciona áreas contiguas de color similar. Comienza seleccionando el lugar donde se hace clic y se expande seleccionadno los pixeles contiguos de los colores que sean similares al píxel inicial. Podremos controlar el rango de similitud arrastrando el ratón hacia abajo o hacia la derecha, cuanto más lejos lo llevemos, más grande será el área seleccionada. La opción límite determinará el rango de colores que será seleccionado cuando hagamos clic: cuanto más grande, más grande el área resultante.

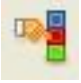

**DUC** 

Selección **por color**: selecciona áreas de la imagen de color similar. Tiene un gran parecido con la herramienta de selección de región contigua. La principal diferencia es que la herramienta de selección de región contigua hace selección de los pixeles de igual color que están contiguos a los pixeles clicados, mientras que ésta lo hace sin importar la ubicación de los pixeles similares. 

**Tijeras inteligentes**: es útil cuando se quiere seleccionar una región que está bien delimitada por cambios de color. Si hacemos clic sobre el borde de la región que intentamos selecd b cionar, se determinan un conjunto de "nodos de control". La herramienta produce una curva contigua que pasa por los nodos de control. Cada vez que hacemos clic con el botón izquierdo del ratón, se crea un punto de control, que se conecta con el punto de control anterior. Podemos ajustar la curva arrastrando los puntos de control. Una vez que hemos acabado de seleccionar, hacemos clic dentro de la curva para convertirla en una selección.

#### **Herramientas de texto**

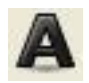

**Texto**: para añadir un texto a las imágenes habrá que seleccionar esta herramienta. Situado el puntero en la zona de la imagen donde se quiere introducir el texto, haremos clic; se abrirá una ventana de edición donde será necesario ajustar las propiedades del texto y, a continuación, escribiremos el texto que se quiera añadir a la imagen. (Mirar el apartado 6, "Trabajar con texto").

**Herramientas para pintar**: permiten dibujar cualquier forma. Si se quieren dibujar líneas rectas, será necesario hacer un clic en un punto inicial, pulsar la tecla de mayúsculas y arrastrar hasta el punto final del segmento.

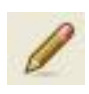

**Lápiz**: permite dibujar en la forma normal. Se puede utilizar cualquier pincel o un degradado para pintar. También desvanecer la pintura como si fuera una acuarela, o hacerlo medio transparente, medio opaco.

**Pincel**: es como un lápiz, de hecho tiene las mismas opciones, pero con la diferencia de que los bordes son más perfectos, eliminando el efecto pixelado.

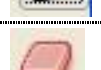

**Goma de borrar**: se comporta como un lápiz que en vez de pintar borra.

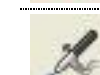

**Vaporizador**: se puede utilizar para simular un rotulador o para hacer grafitos.

**Tinta**: simula una pluma con tinta, donde las gotas de tinta se van haciendo más grandes a medida que se va pintando.

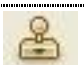

**Clonar**: Sirve para pintar con patrones como si se estampasen sellos. Es necesario seleccionar un pincel que defina la forma del sello, y un patrón que sería donde se moja la tinta.

En vez de un patrón también se puede seleccionar otra imagen como origen (clic con la tecla control para seleccionar la zona de muestreo y, después, clic en la zona donde se quiere aplicar).

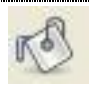

**Cubo**: llena con un color o un patrón.

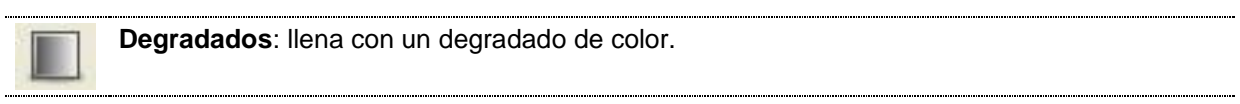

#### **Herramientas para retocar las partes pintadas**

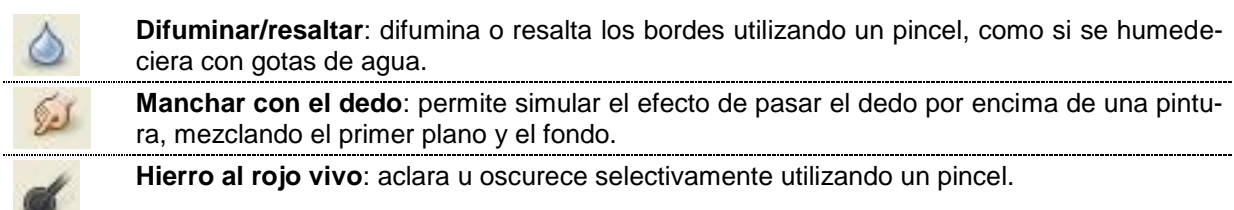

#### **Herramientas de modificación**

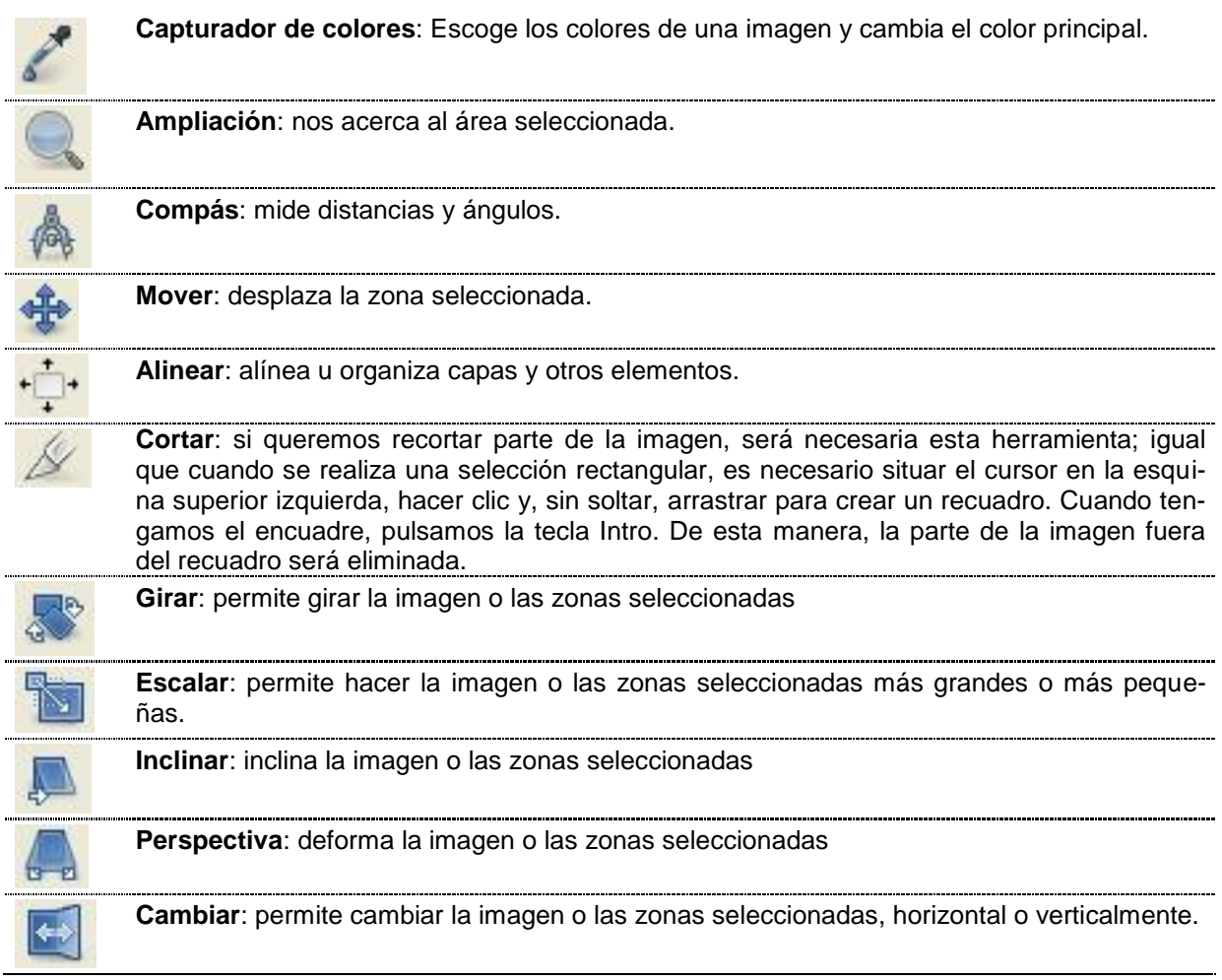

Los cuatro botones en la parte final del diálogo acoplado de opciones de herramienta nos permiten:

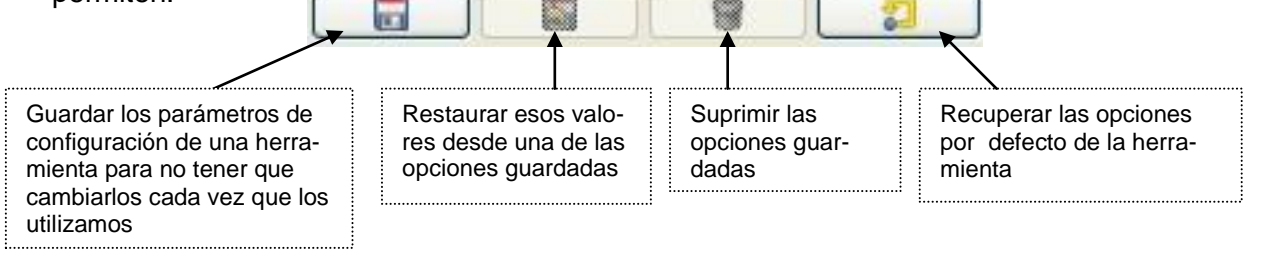

# 4. La ventana de imagen

En GIMP cada una de las imágenes que se abren son representadas en su propia ventana.

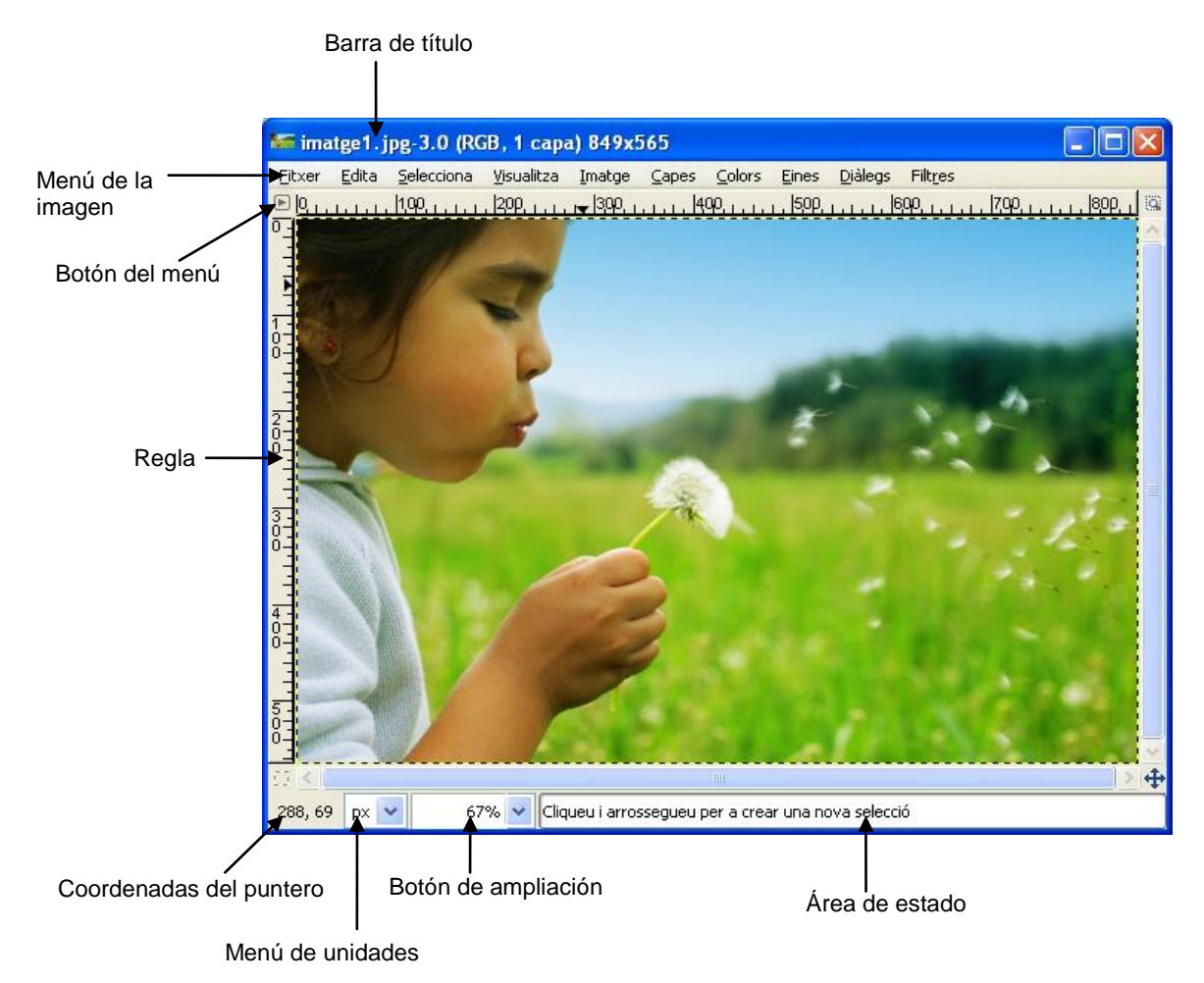

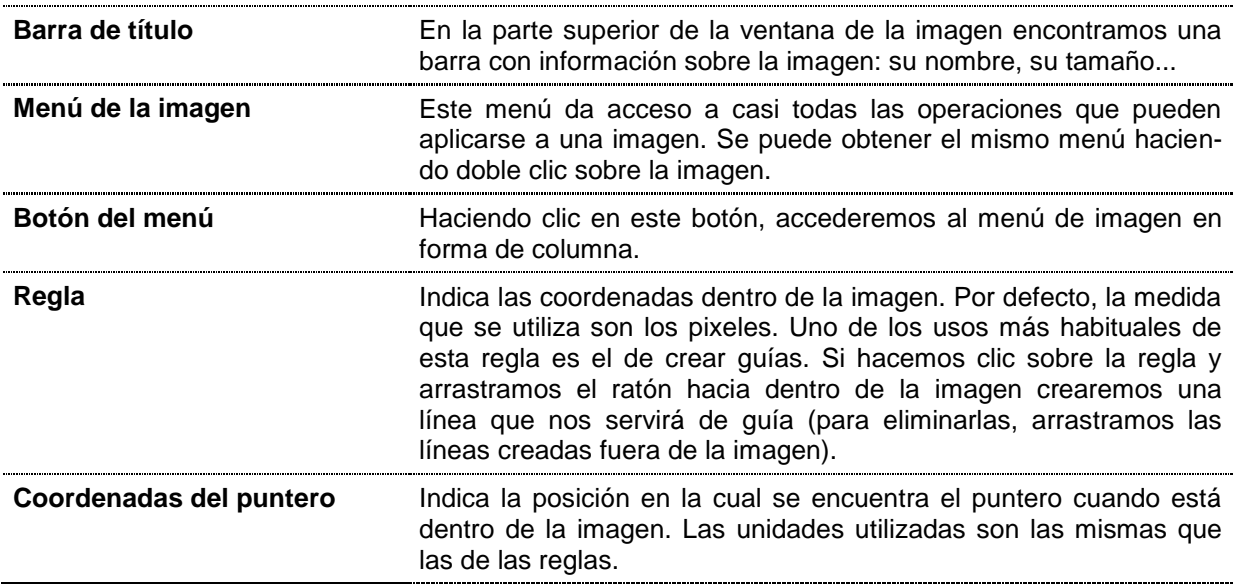

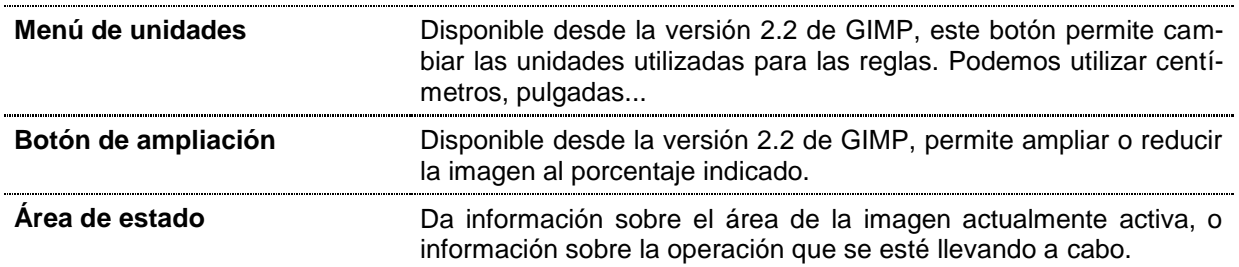

# 5. Crear / Abrir / Guardar archivos de imagen

### Crear un archivo nuevo

En la caja de herramientas, abrimos el menú **Fichero** y escogemos la opción **Nuevo**. Aparece el cuadro de diálogo siguiente:

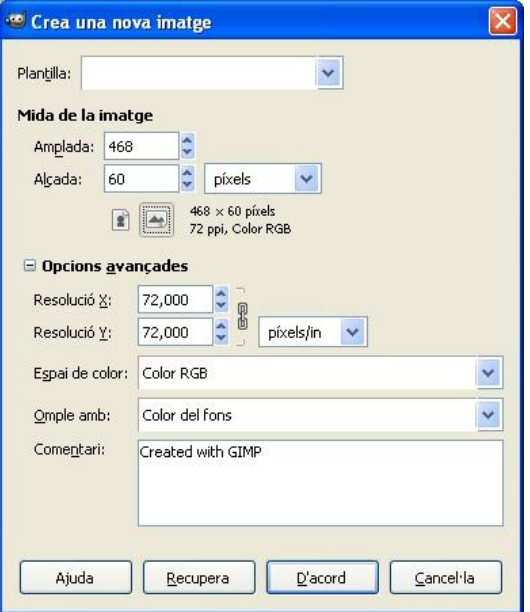

En el menú desplegable **Plantilla** podremos escoger las medidas predeterminadas para la imagen nueva que crearemos por pixeles (640x480, 800x600...), por tamaños de documentos específicos con calidad de impresión (A3, A4...) o por finalidad del documento (CD cover, Floppy label...).

En la sección **Tamaño de la imagen** podremos establecer en pixeles la medida de la imagen a crear. Dos iconos nos permitirán escoger la relación horizontal o vertical del tamaño de la imagen, también encontraremos información sobre la resolución y tipo de color:

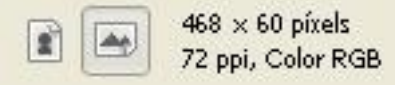

Podemos utilizar diversas unidades de medida; las más comunes son los **centímetros** si lo que queremos es trabajar con una imagen que después tendrá que ser impresa, o en **pixeles** para trabajar con una imagen que queremos que sea visualizada en pantalla.

Un **píxel** (del inglés *picture element*, es decir, elemento de imagen) es la unidad más pequeña en que se descompone una imagen digital. Las imágenes se forman como una matriz rectangular de pixeles, donde cada píxel es un punto diminuto de la imagen total. El píxel no tiene un tamaño concreto, sino que depende de la resolución que tenga la pantalla (independientemente de su tamaño real). Si la pantalla con la que trabajamos tiene una resolución de 800 x 600, se mostrarán 800 pixeles de ancho y 600 de alto. Si cambiamos la configuración de la pantalla a 1024 x 768 pixeles, el tamaño de la imagen en centímetros será la misma, pero en pantalla se mostrarán más pixeles en un mismo espacio. Este es el motivo por el cual la misma imagen parece más grande en una resolución de pantalla más baja.

Si hacemos clic en el botón + al lado de la sección **Opciones avanzadas**, accederemos a un diálogo para establecer algunas de las condiciones que queremos para la imagen que estamos creando.

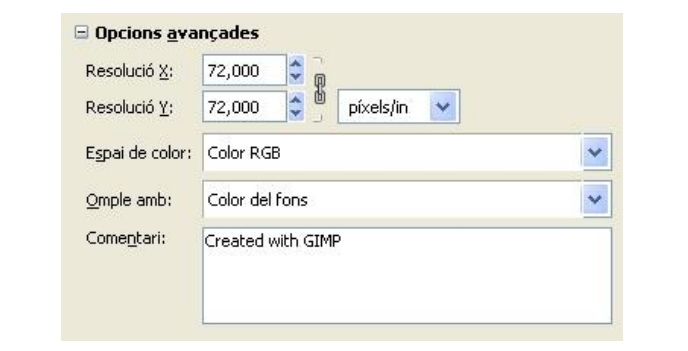

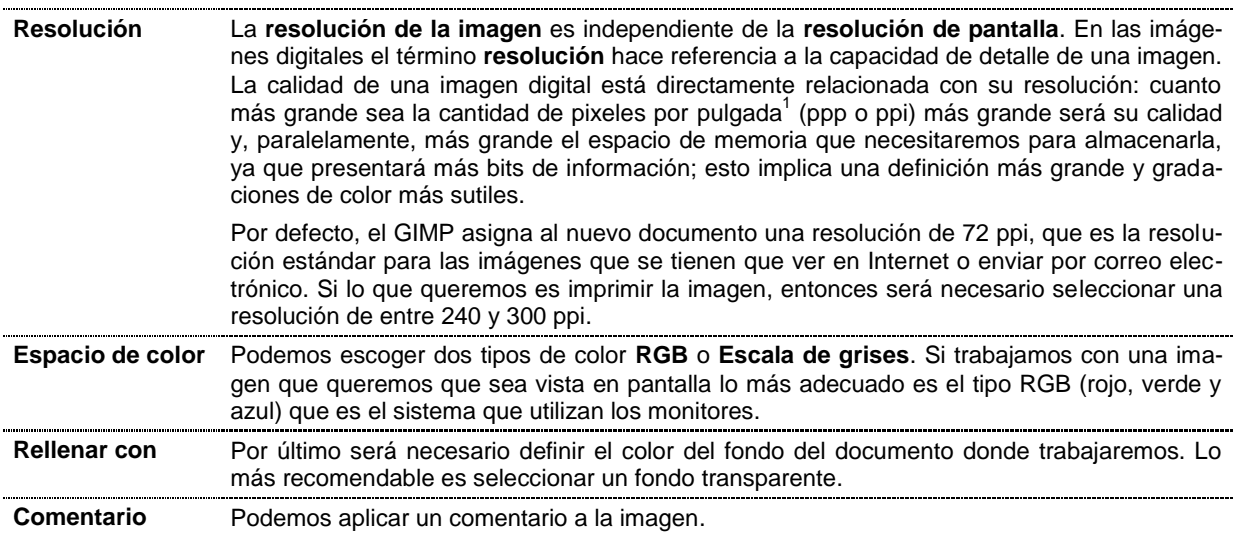

## Abrir un archivo existente

Para abrir un archivo existente, tenemos que seleccionar la opción **Fichero / Abrir**. Se abrirá un cuadro de diálogo que nos permitirá localizar la imagen con la cual queremos trabajar.

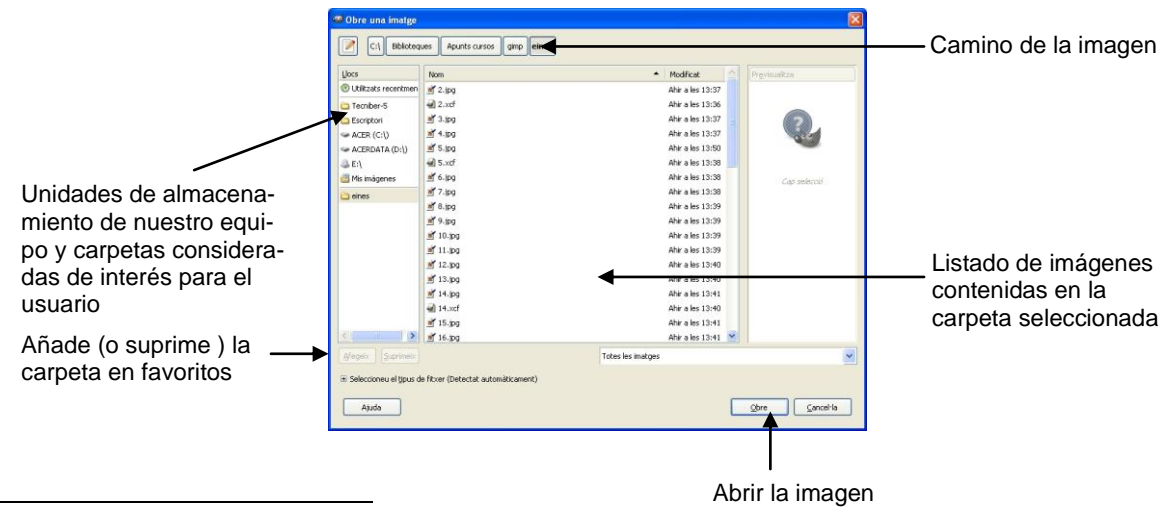

 $\overline{a}$ 1 1 pulgada equivale a 2,54 centímetros

## Guardar un archivo

Para guardar un archivo podemos utilizar dos opciones del menú: **Fichero / Guardar** que nos permitirá grabar el archivo con el mismo nombre, formato y propiedades con el cual lo hemos abierto, y **Fichero / Guardar como** que nos dará la posibilidad de escoger diversos formatos tres de los cuales describimos a continuación

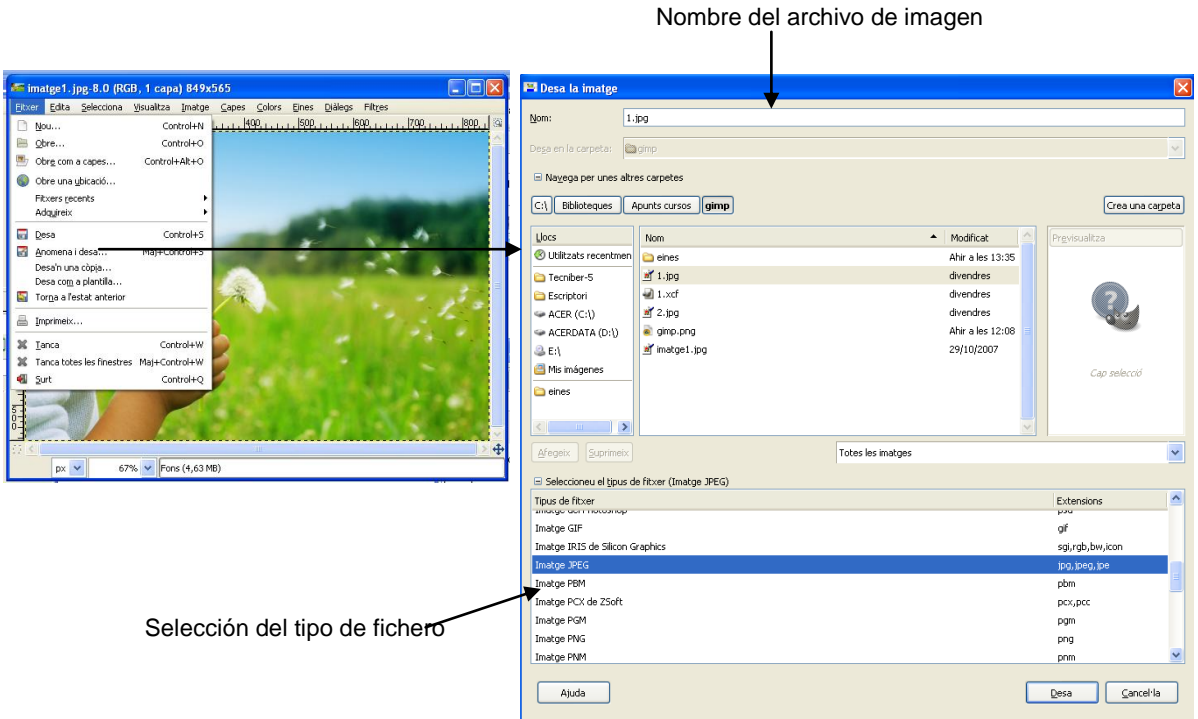

#### **XCF**

Es el formato más adecuado para guardar imágenes inacabadas o en proceso. Son archivos de trabajo propios de GIMP y tienen la ventaja de que al guardar el trabajo y cerrar la aplicación se mantienen todas las características, capas, transparencias, objetos,... exactamente igual como las teníamos antes de cerrar el programa. Son los archivos ideales para trabajar, pero, como no se pueden comprimir, son muy pesados y por tanto no son adecuados para circular por Internet, ni para imprimir.

#### **JPG** (*Joint Photographic Experts Group*)

Este formato fue diseñado por el *Joint Photographic Experts Group* (Grupo de Expertos Fotográficos Unidos), de las siglas en inglés del grupo deriva el nombre de este **formato abierto y de derechos libres**. El formato JPG o JPEG surge como respuesta a las limitaciones de otros formatos,por ejmplo el GIF, por la calidad y volumen de los archivos de imagen. JPEG es un formato de compresión con pérdida, lo que significa que, al guardar una imagen en este formato, una parte de la información que contiene la imagen se reduce; esto implica una pérdida de calidad, prácticamente imperceptible al ojo humano. Este formato permite que se **reduzca el volumen del archivo**. En el formato JPEG se puede escoger el grado de compresión que se quiere asignar al archivo, así podremos decidir si queremos una imagen de más calidad, pero con más volumen, o a la inversa.

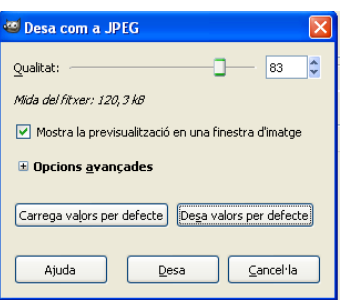

Al escoger este formato, GIMP muestra un nuevo cuadro de diálogo que nos permitirá escoger la calidad; el tamaño del fichero dependerá de la calidad: cuanto más grande la calidad, más grande el tamaño del fichero y viceversa.

#### **TIFF** (*Tagges Image File Format*)

Creado por la compañía Aldus, actualmente es propiedad de Adobe. Es un formato de compresión de áreas que permite guardar las imágenes con la máxima calidad, además de especificar los parámetros propios de la impresión. Es uno de los formatos que más espacio ocupa, pero **el mejor para ser impreso**.

# 6. Trabajar con texto

Capes Colors Eines Dialeg **KOSE**  $\mathbf{r}$ A  $\mathbb{R}^3$ Curs de GIMP  $\triangle$  $\triangleq$ 188  $\overline{a}$  $T = 1$  $\Box$ Fons **The Conde of the Conde of the Conde of the Conde of the Conde of the Conde of the Conde of the Conde of the Conde of the Conde of The Conde of The Conde of The Conde of The Conde of The Conde of The Conde of The Conde of**  $\begin{array}{c|c|c|c|c|c} \hline \multicolumn{3}{c|}{\textbf{}} & \multicolumn{3}{c|}{\textbf{}} & \multicolumn{3}{c|}{\textbf{}} \\ \hline \multicolumn{3}{c|}{\textbf{}} & \multicolumn{3}{c|}{\textbf{}} & \multicolumn{3}{c|}{\textbf{}} & \multicolumn{3}{c|}{\textbf{}} \\ \hline \multicolumn{3}{c|}{\textbf{}} & \multicolumn{3}{c|}{\textbf{}} & \multicolumn{3}{c|}{\textbf{}} & \multicolumn{3}{c|}{\textbf{}} \\ \hline \multicolumn{3}{c|}{\textbf{}}$  $\overline{A}$ Aa editor de textos  $\Delta$ Aa opciones de la herra-四 mienta **Texto**

Al seleccionar la herramienta de texto, se abre una caja para introducir el texto: el **editor de textos del GIMP**.

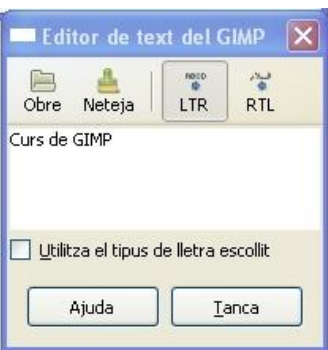

Los diversos botones de la parte superior nos permiten:

- **Abrir**: un archivo de texto (en formato txt).
- **Limpiar**: borra el texto que haya en el editor.
- **LTR / RTL**: especifica la dirección de la escritura (de izquierda a derecha o de derecha a izquierda).

A medida que escribimos el texto, éste se va reproduciendo en la ventana de imágenes. Cuando hemos acabado de escribir, pulsamos el botón **Cierra**.

Antes o mientras escribimos el texto, podemos dar formato al texto que queremos escribir mediante la **ventana acoplada de opciones de texto**.

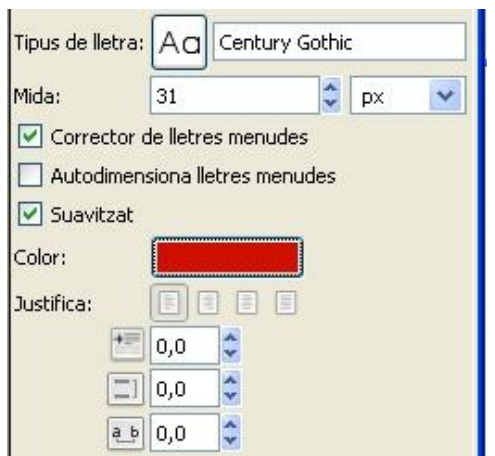

- **Tipo de letra**: permite escoger un tipo de letra entre las que tenemos instaladas en nuestro ordenador.
- **Tamaño** de la letra escogida
- **Corrector de letras pequeñas**: esta casilla está seleccionada por defecto y sirve para ver los textos de forma precisa, sobretodo con las medidas de fuente pequeña.
- **Autodimensionar letras pequeñas**: sirve para establecer de forma automática la distancia entre las letras.
- **Suavizar**: sirve para evitar que los bordes de las

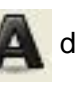

letras sean "duras".

- **Color**: para escoger el color del texto.
- **Justificar**: para alinear el texto a la izquierda, a la derecha, al centro o a la izquierda y a la derecha.
- **Sangría de primera línea** →三
- Cambia la **distancia entre líneas**.
- Cambia la **distancia entre letras**.

## Script-Fu para textos

Podemos escribir textos utilizando los **Script-Fu**. Los Script-Fu son una serie de órdenes escritas en un lenguaje denominado *Scheme* que hacen que el GIMP pueda crear determinados efectos. Existen diversos Script-Fu, pero en este apartado únicamente nos centramos en los que trabajamos con texto y que se encuentran en el menú del plafón principal **Extensiones / Logotipos y rótulos**.

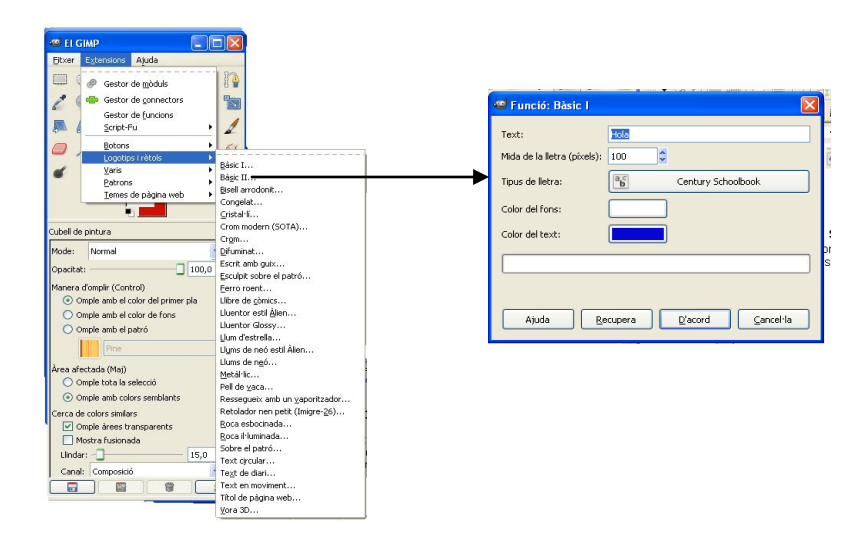

Todos los Script-Fu de texto funcionan de forma similar: es necesario especificar el texto sobre el cuál se aplicará el script, el tipo de letra y los parámetros correspondientes a cada uno de los Script-Fu.

Ejemplos:

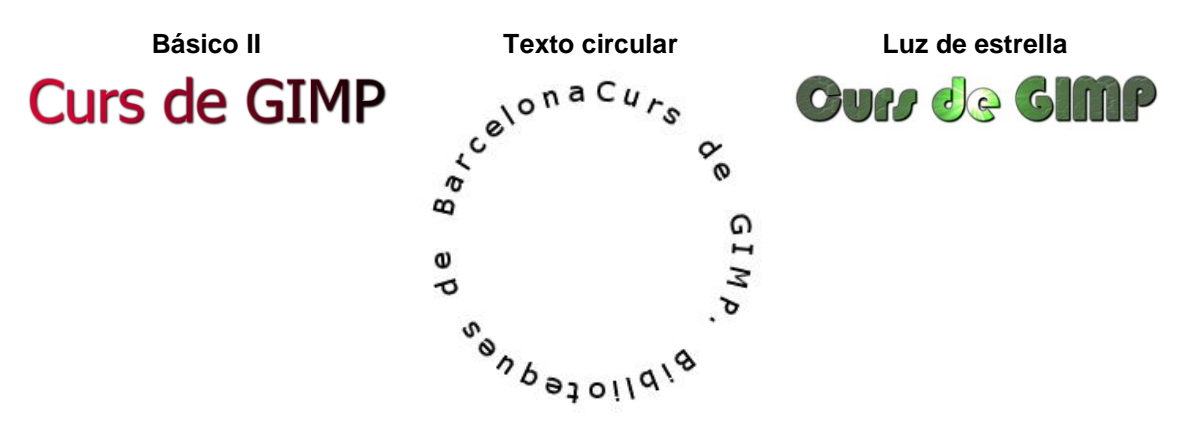

# 7. Trabajar con capas

Podemos imaginar una imagen de GIMP como hojas de acetato apiladas las unas sobre las otras. En la terminología de GIMP, cada transparencia se denomina **capa**. En principio no hay límite para el número de capas que puede tener una imagen.

La organización de las capas de una imagen se muestra en el **plafón de capas** que pueden considerarse como el segundo plafón más importante de GIMP, después de la caja de herramientas.

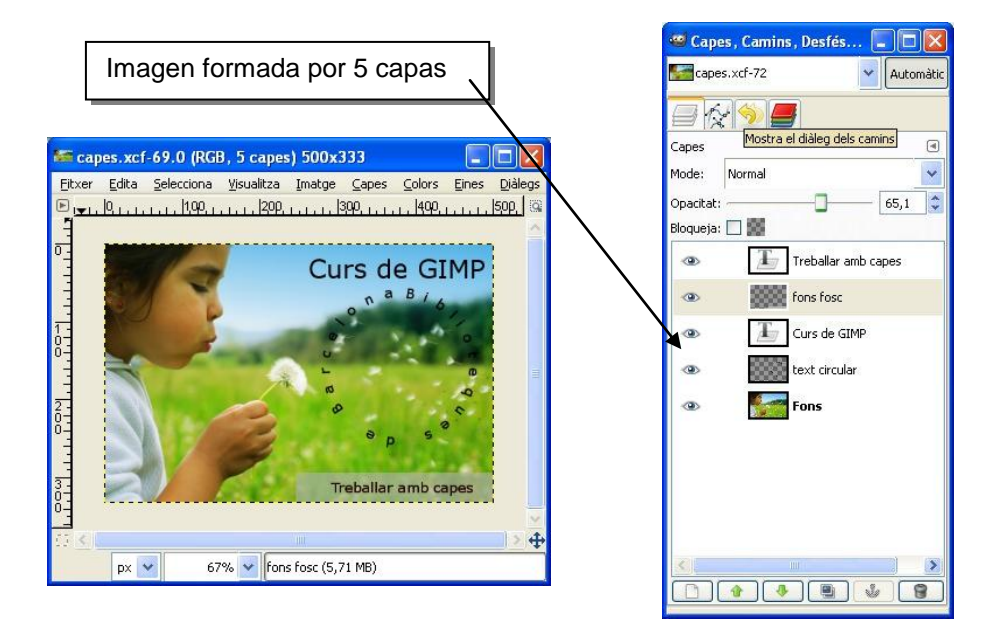

## Propiedades de las capas

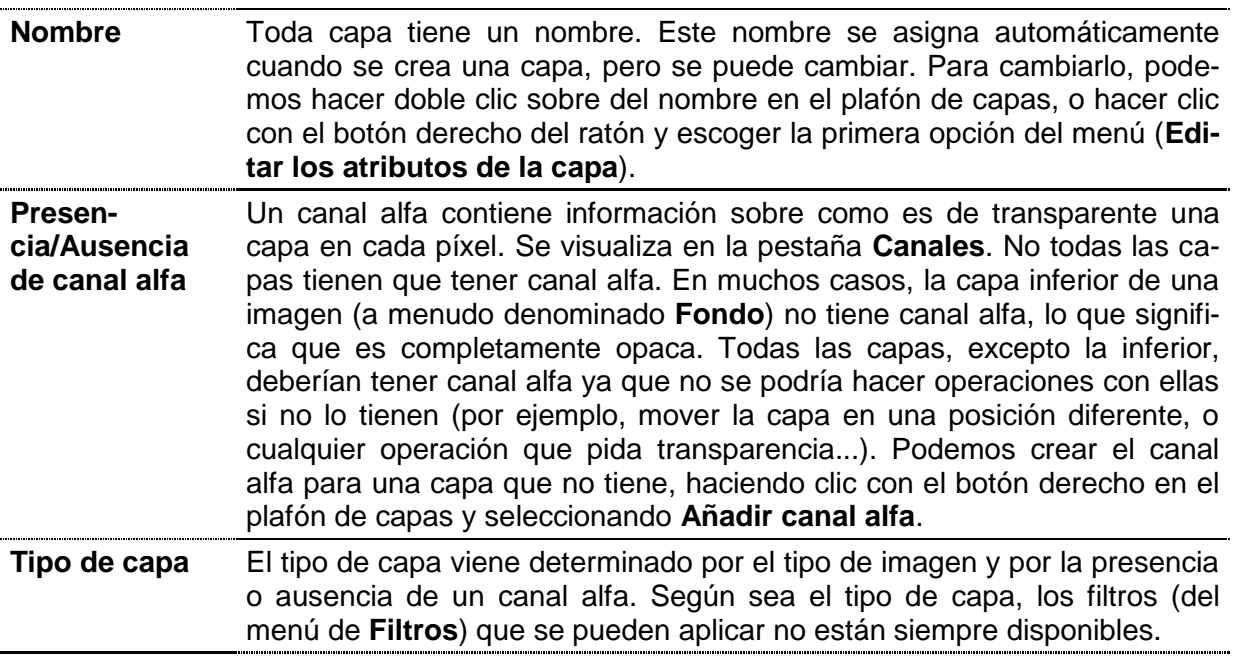

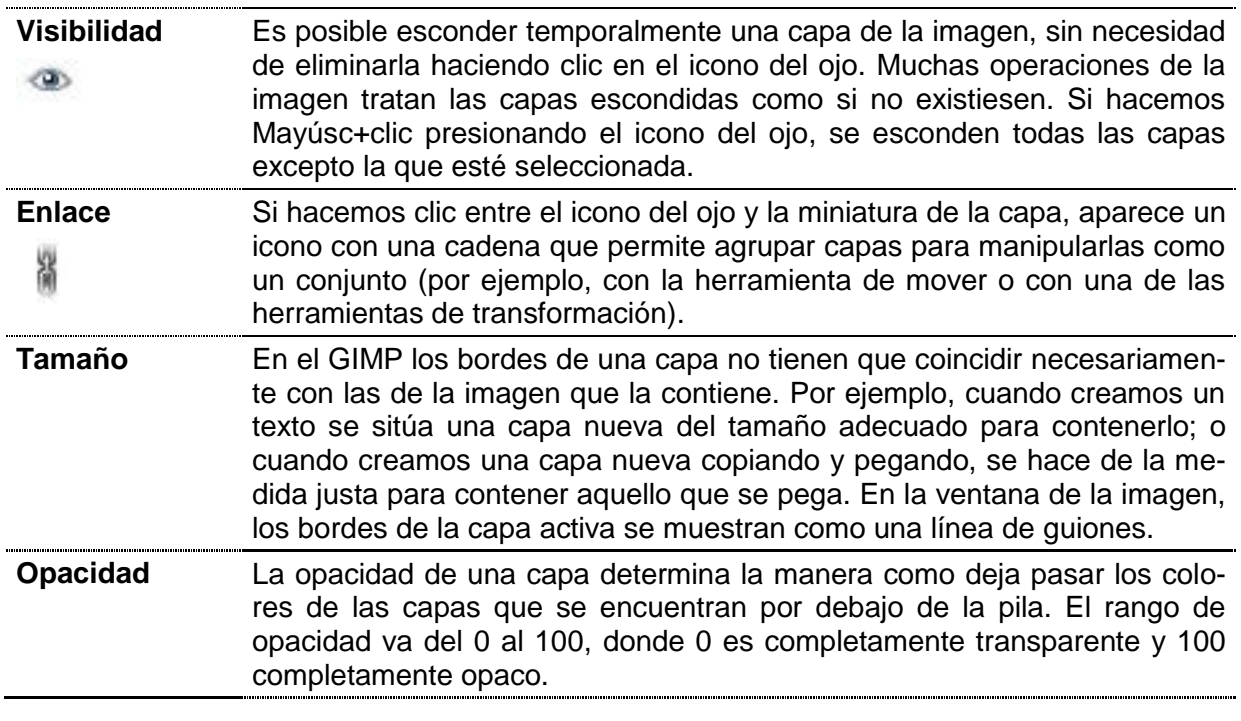

### Creación de capas nuevas

Hay diversas formas de crear nuevas capas en una imagen:

1. Escogiendo **Capas / Nueva capa** del menú de la imagen. Esta acción hace que aparezca un cuadro de diálogo que permite establecer las propiedades básicas de la nueva capa.

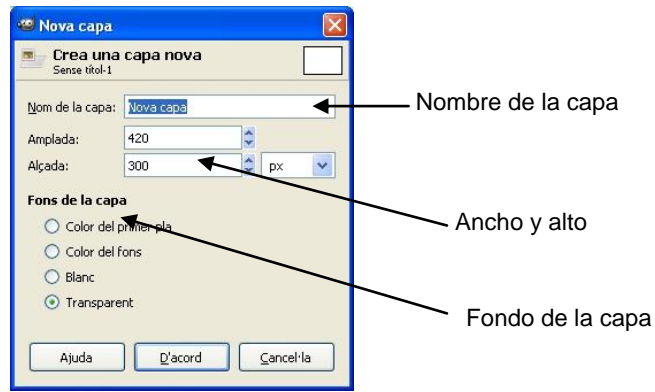

- 2. Escogiendo **Capas / Duplicar la capa** del menú de la imagen. Esta acción crea una nueva capa que es la copia exacta de la capa actualmente activa. La capa nueva se sitúa por encima de la capa activa.
- 3. Cuando se corta o se copia algún objeto y después se pega el resultado es una selección "flotante" que es como una capa temporal. Antes de poder hacer algo con esta **capa flotante** será necesario **fijarla a una capa existente** o bien **convertirla en una capa nueva**. Si hacemos esto último, la nueva capa tendrá la medida justa para contener el objeto pegado.

### Borrar capas

Para borrar capas podemos escoger la opción **Capas / Suprimir** capa del menú de imagen, o bien hacer clic con el botón derecho del ratón sobre la capa del plafón de capas y escoger la opción **Suprimir capa**.

## Superposición de capas

Las capas superiores tapan las inferiores siempre que la superior no tenga ninguna zona transparente. Las zonas transparentes permiten ver el contenido de las capas inferiores.

Para ordenar las capas podemos utilizar la opción **Capas / Pila** del menú de imagen.

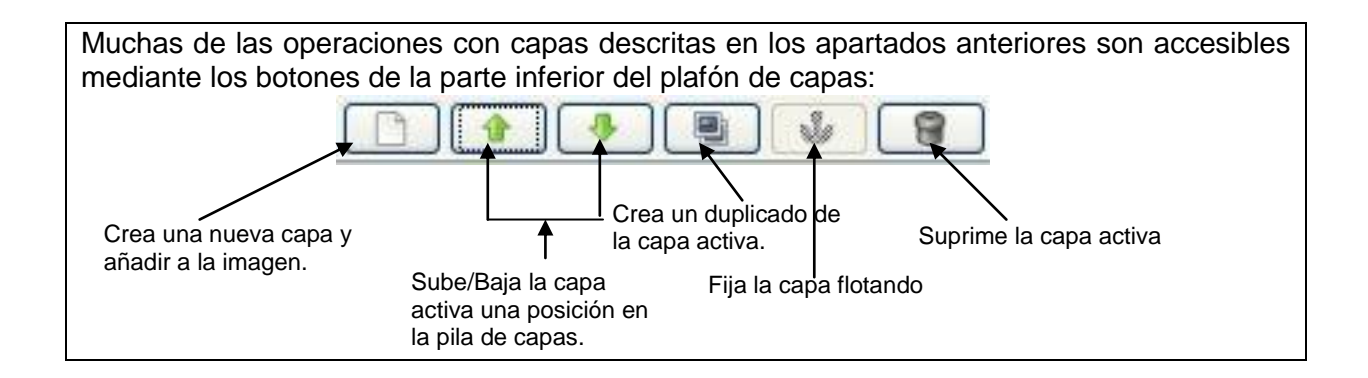

# 8. Trabajar con el color

## La paleta de color

Desde la caja de herramientas podemos acceder a las diversas paletas desde donde escogeremos un color sólido con el cual pintar.

La **paleta GIMP** tiene el siguiente aspecto:

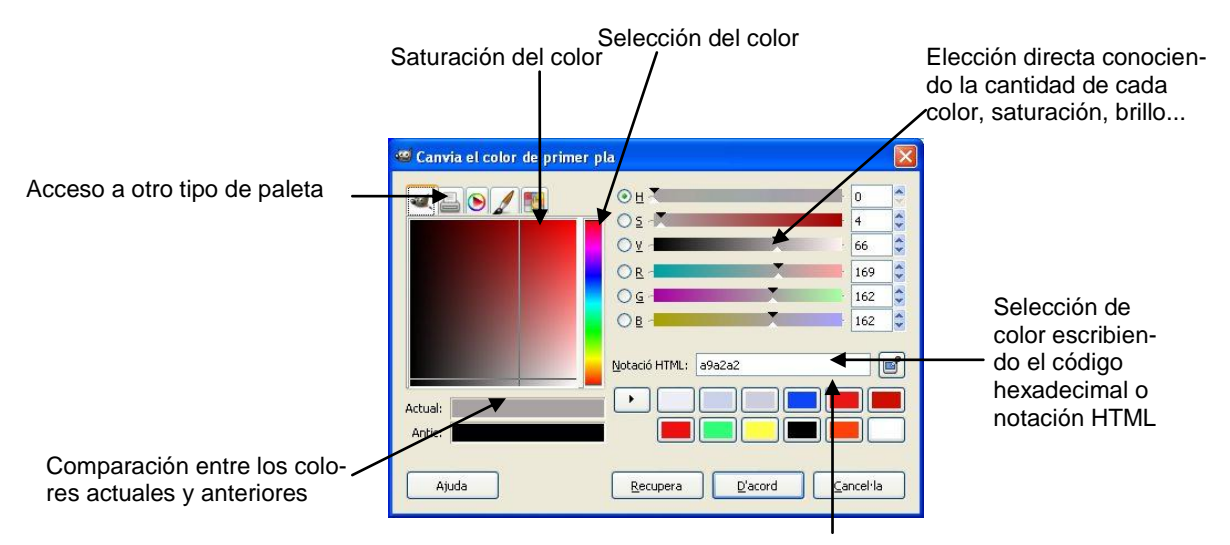

Colores utilizados recientemente

#### **RGB**

Los valores RGB varían desde 0 (nada de color) hasta 255 (todo el color)

#### **HSV**

Los valores de HSV corresponden a: Los valores de HSV correspondiente a:

**H** = Define el color real y se mide como en una posición en la rueda de colores estándar, expresándose en grados entre 0º y 360º.

**S** = Saturación. Es la fuerza o pureza del color, la cantidad de gris que se añade al tono del color y se mide como el porcentaje comprendido entre 0 % (color gris) y 100 % (saturación completa del color).

**V** = Brillo. Es la luminosidad u oscuridad relativa al color escogido y se mide como un porcentaje comprendido entre 0 % (negro) y 100 % (blanco).

La **paleta de impresión** tiene un aspecto parecido al anterior:

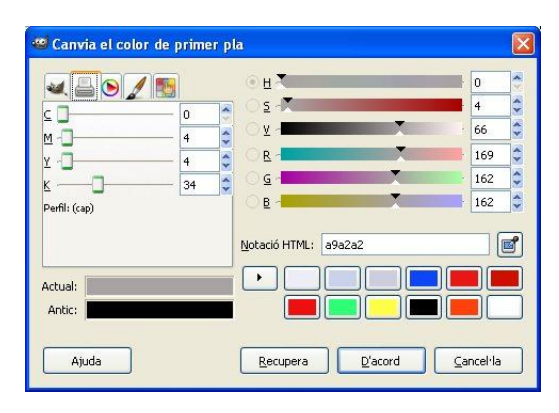

El único cambio lo encontraremos a la izquierda donde aparecen unos botones deslizantes que nos permiten cambiar la cantidad de color C (cian), M (magenta), Y (amarillo) y K (cantidad de negro). Todos con un porcentaje de 0 a 100.

La **paleta triángulo** presenta los tonos de color dentro de una circunferencia y el brillo y la saturación dentro de un triángulo:

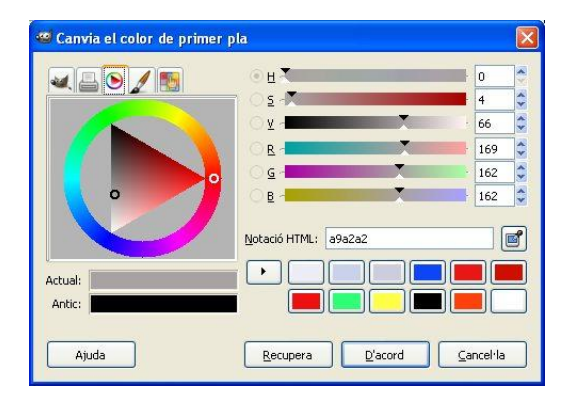

La **paleta acuarela** permite escoger en una mezcla de colores diluidos (acuarela) el color deseado.

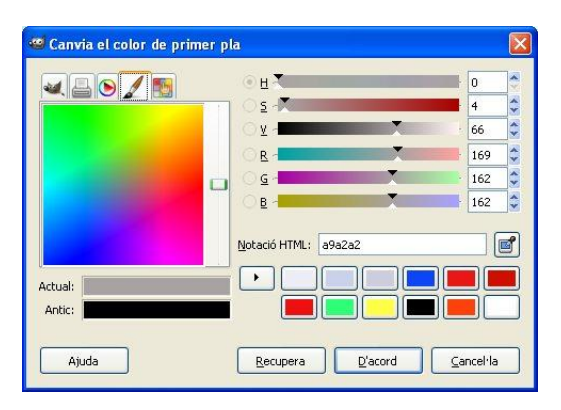

Estos métodos nos permiten seleccionar un determinado color como el color de primer plano o de fondo.

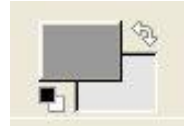

## Los modos de color

Modos de color es la manera como denominamos a un sistema que sirve para describir los colores. GIMP puede trabajar con los modos RGB (rojo, verde y azul), escala de grises (256 niveles de grises) e indexado (podemos especificar los colores con los cuales trabajaremos con un máximo de 256 colores). Como un píxel sólo puede tener un color, cuando decimos que una imagen es de 256 colores queremos decir que un píxel puede tener uno de estos 256 colores. Para que una imagen tenga más de 256 colores, es necesario trabajar en modo RGB. En este modo un píxel puede ser la combinación de uno de los 256 niveles de rojo, 256 niveles de azul y 256 niveles de verde (256 x 256 x 256 = 16.777.216 colores).

Para cambiar el modo de una imagen podemos acceder al menú **Imagen/Modo** de la ventana de imagen

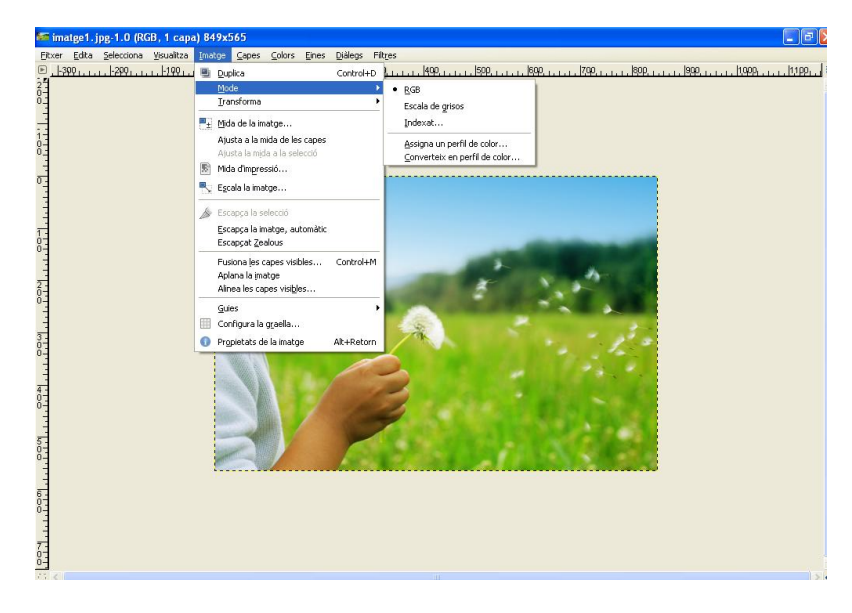

## Herramientas de colores

Las herramientas de color sirven para modificar los colores de una imagen. Se accede a ellas mediante el menú **Herramientas / Herramientas de color**.

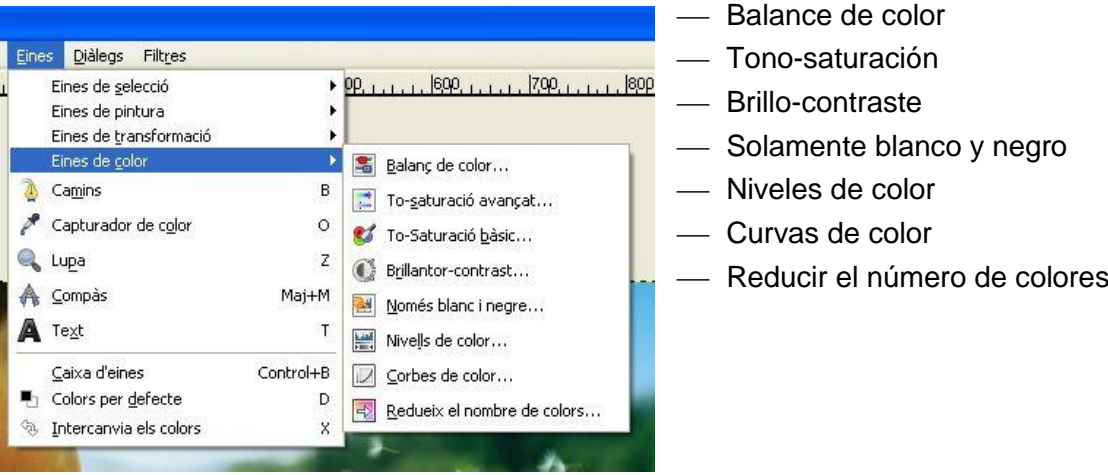

#### **Balance de color** Ajusta la distribución de colores.

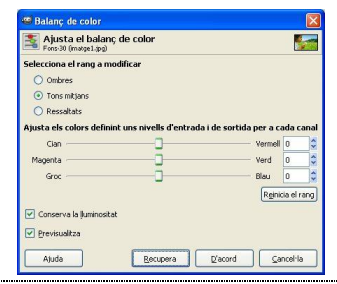

**Tono-saturación** Ajusta los niveles del tono, la saturación y la luminosidad de un rango de color en la capa activa o la selección.

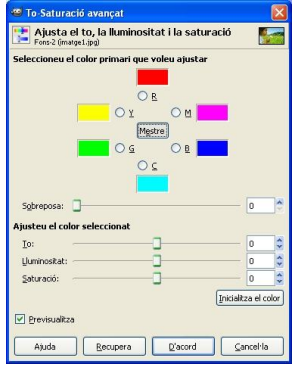

Podemos escoger entre seis colores a modificar. Están dispuestos según el círculo de color. Si está seleccionado el botón **Maestro**, todos los colores se verán afectados por los cambios en el tono, la luminosidad y la saturación.

**Brillo-contraste** Ajusta los niveles de brillo y contraste de la capa activa o selección.

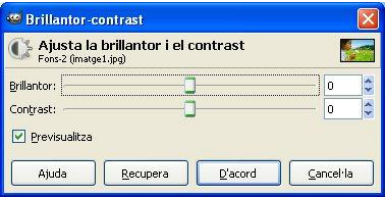

Los botones deslizantes seleccionan un valor negativo (más oscuro) o positivo (más claro) para ajustar el brillo y el contraste.

#### **Solamente blanco y negro**

Transforma la capa activa o la selección en una imagen en blanco y negro. Los pixeles blancos representan los pixeles de la imagen el valor de los cuales están en el rango del límite y los negros los valores que estàn fuera del rango.

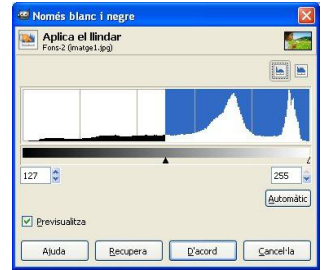

La herramienta proporciona un gráfico, un histograma, del valor de la intensidad de la capa activa o selección. Se puede seleccionar el rango del límite, o bien empleando las casillas o pulsando y arrastrando sobre el gráfico.

#### **Niveles de color** Ajusta los colores definiendo unos niveles de entrada y de salida para cada canal.

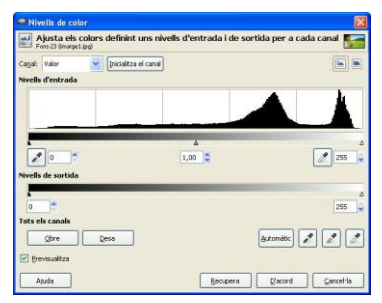

El área principal (niveles de entrada) es la representación gráfica de una imagen, conteniendo tonos oscuros, medios y claros (histograma). Van del nivel 0 (negro) al 255 (blanco). El número de pixeles para un nivel está ordenado sobre el eje. La superficie curva representa todos los pixeles de la imagen para el canal seleccionado. Una imagen con un buen balance es aquella que tiene tonos distribuidos por todo el rango. Una imagen en la cual, por ejemplo, predomina el azul, producirá un histograma movido hacia la izquierda en los canales verdes y rojos, es decir, falta de verde y rojo en los tonos claros.

**Curvas de color** Ajusta los colores definiendo una curva de saturación para cada canal.

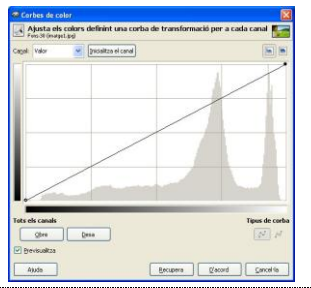

**Reduce el número de colores** La herramienta valora los colores de los pixeles de una selección o capa activa y reduce el número de colores manteniendo el parecido con las características de la imagen original.

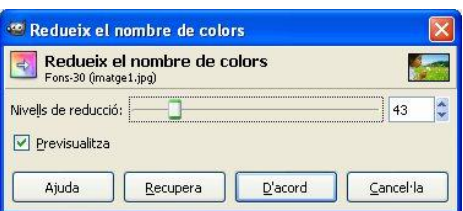

El botón deslizante y la casilla con flechas permiten seleccionar el número de niveles (de 2 a 256), en cada canal RGB, que se utilizarán para describir la capa activa. El número de colores es la combinación de estos niveles. Un nivel 3 dará  $2^3$  = 8 colores.

# 9. Algunos retoques de imagen

## Como cambiar el tamaño y la resolución de una imagen

A menudo, cuando descargamos una imagen en el ordenador, ésta tiene un tamaño y una resolución demasiado grandes para aquello que queremos conseguir. Para cambiar estos parámetros, seleccionamos la barra de menús **Imagen/Escalar la imagen**. Se abrirá un cuadro de diálogo que nos permitirá cambiar estos parámetros. El apartado **Tamaño de la imagen** indica el ancho y la altura de la imagen, por defecto en pixeles. El apartado **Resolución** hace referencia a la capacidad de detalle de una imagen. La tendremos que variar en función de si queremos que sea visualizada por pantalla o para ser impresa. En el primer caso, con una resolución de 72 ppi es suficiente; en el segundo caso, la resolución debería estar entre 240 y 300 ppi.

## Como encuadrar y recortar una imagen

Si queremos mejorar una fotografía encuadrándola, la mejor manera de conseguirlo es recortarla. Es necesario indicar que si recortamos una imagen perderemos una parte y, en consecuencia, no podremos ampliarla a la misma medida que la original sin perder calidad.

Seleccionamos la herramienta de recortar ; a continuación desplazamos el puntero del ratón hasta la imagen y, pulsando el botón izquierdo del ratón, encuadramos la parte de la imagen que queremos conservar. Para completar el proceso, pulsamos la tecla Intro.

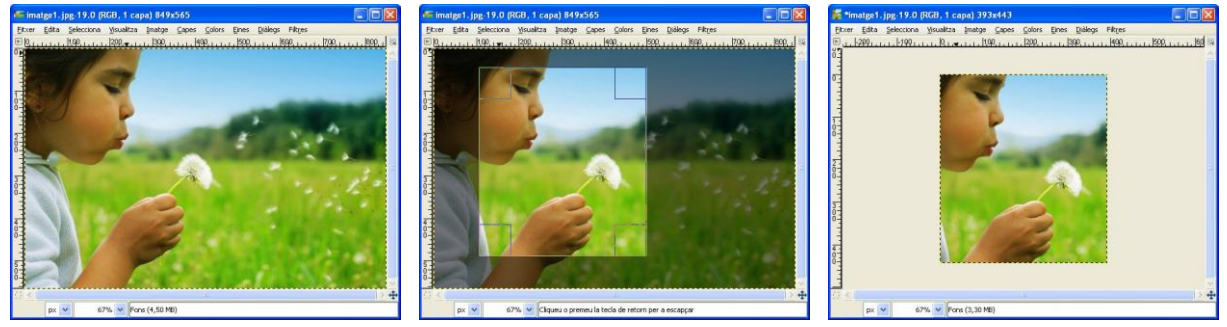

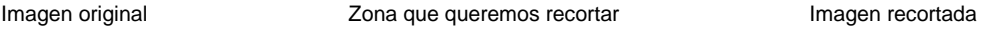

## Eliminar imperfecciones

A menudo se utiliza la herramienta para clonar **para eliminar las posibles imperfeccio**nes de una imagen.

Para hacerlo seleccionamos una zona de la imagen que tenga unas características de iluminación, textura y sombreado lo más parecidas al área que queremos corregir. Situamos el puntero en esta área (denominada área de muestreo) y pulsamos la tecla CTRL mientras hacemos clic con el botón izquierdo del ratón. Cuando el área de muestreo ya está seleccionada, situamos el puntero sobre la zona que contiene la imperfección y, haciendo clic con el botón izquierdo del ratón, repasamos la imperfección para eliminarla.

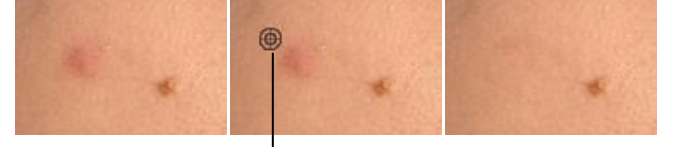

Icono que aparece cuando seleccionamos el área de muestreo

# 10. Filtros

Los filtros son efectos que se aplican a los pixeles de una imagen digital para mejorarla, resaltar cierta información o conseguir un efecto especial.

Hay una cantidad de filtros considerable que pueden ser aplicados sobre las imágenes con algunas restricciones.

- No pueden aplicarse sobre zonas transparentes.
- No pueden aplicarse a más de una capa simultáneamente.
- Muchos de ellos solamente funcionan sobre imágenes en RGB.

A continuación vemos algunos filtros aplicados a esta imagen:

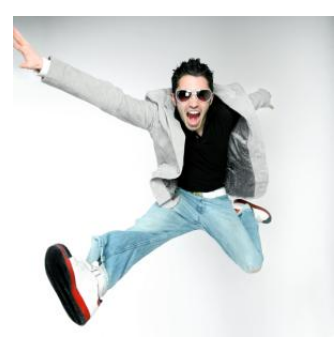

**Difuminación de movimiento Foto de diario Esculpir**

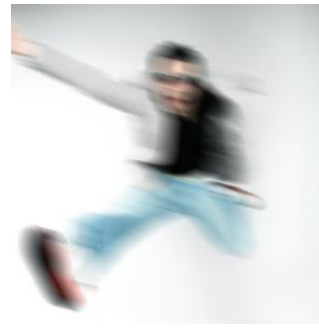

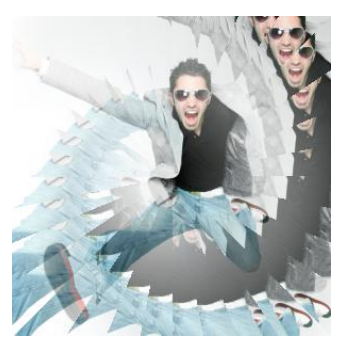

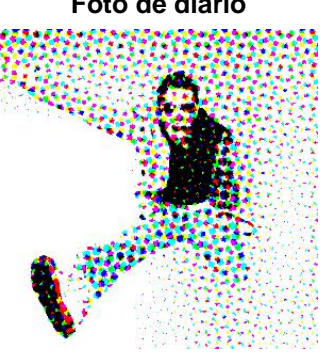

**Ilusión óptica Girar y contraer Película**

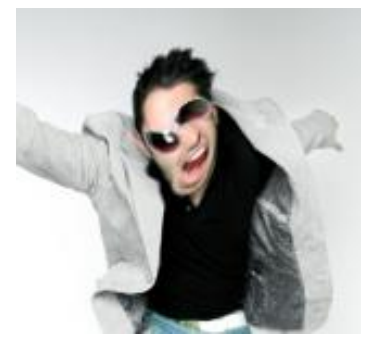

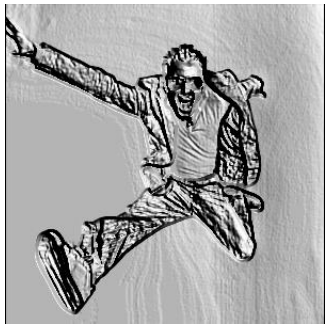

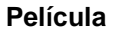

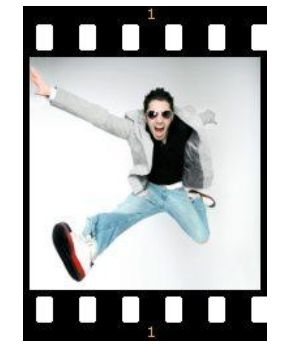